1.请打开"中国科学技术大学专业学位研究生实践导师遴选备案系统"网址:

<https://sjds.ustc.edu.cn/>

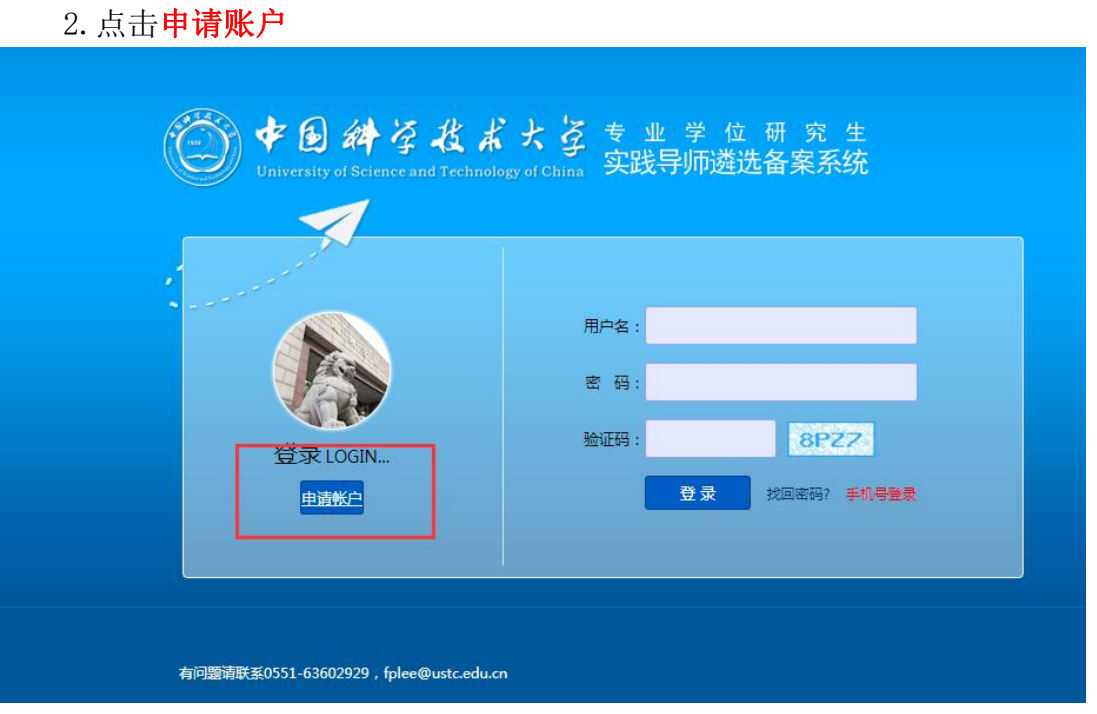

3. 填写信息创建密码, 受聘学院选择先进技术研究院, 点击创建。管理员审 核通过后,账户名和密码会发到注册邮箱,请注意查收,密码为随机,为方便操 作,建议更改密码。

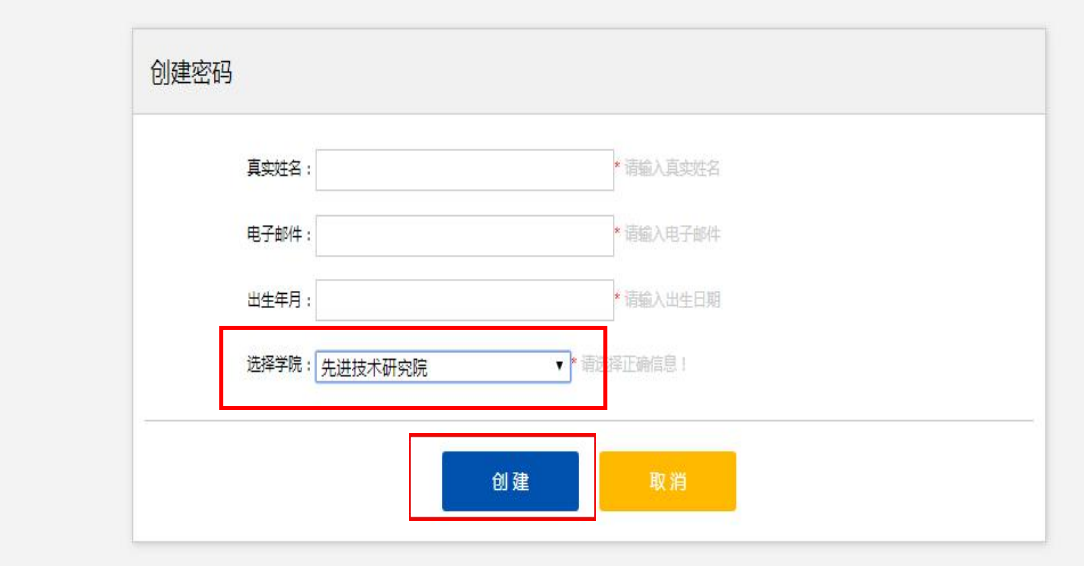

4. 登陆系统后,填写相关信息,请务必**填写完整**,并在相应填写栏"请勾选 是否显示简况表"处打勾

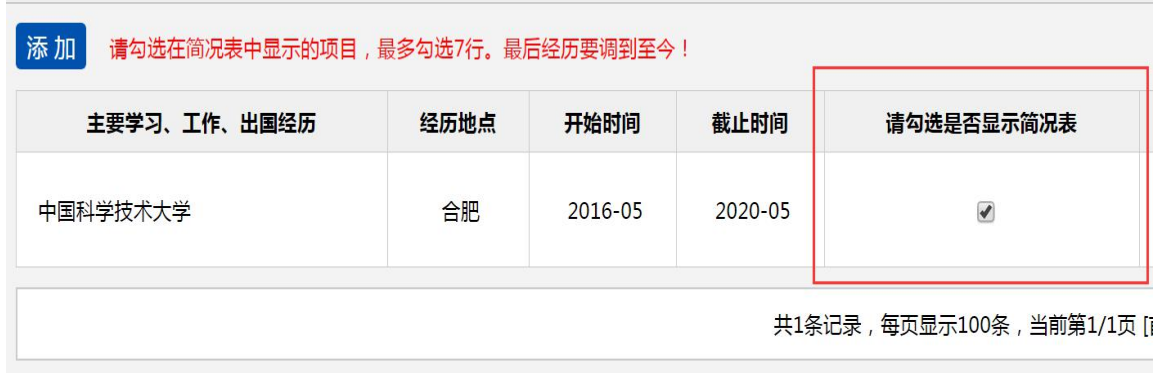

5.信息填写完整后,点击"生成简况表",查看是否有信息未显示,若录入 的信息在简况表中未显示,请回到相应填写栏在"请勾选是否显示简况表"处打 勾,确认无误后,点击"确认提交"

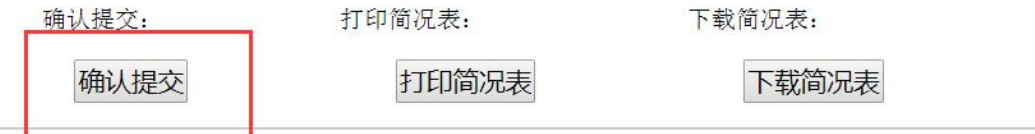

## 中国科学技术大学专业学位实践导师简

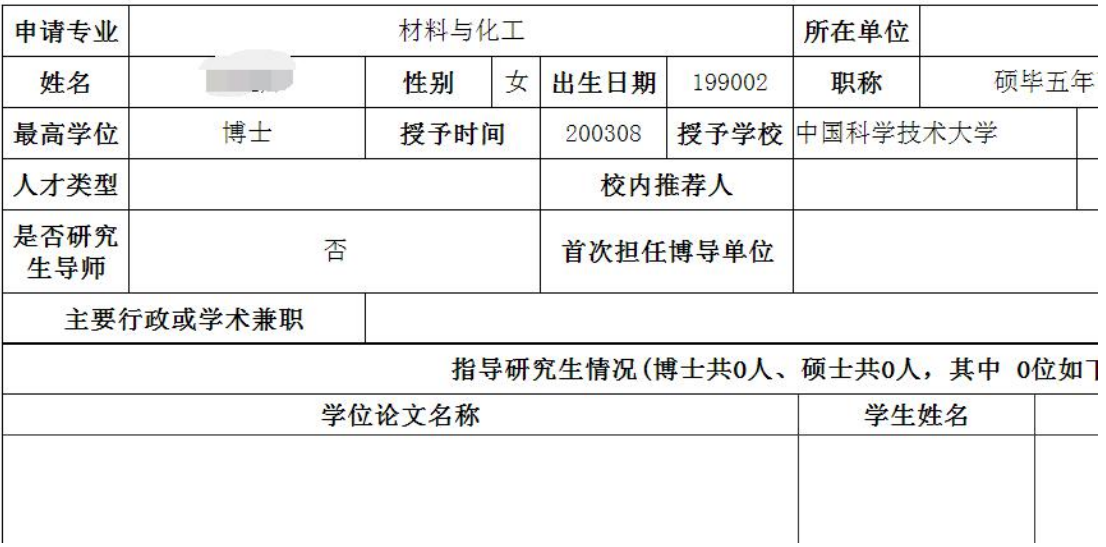